# TTP-2610MT/ TTP-368MT Series

# THERMAL TRANSFER / DIRECT THERMAL BAR CODE PRINTER

USER'S MANUAL

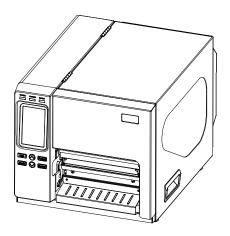

### **Copyright Information**

©2015 TSC Auto ID Technology Co., Ltd,

The copyright in this manual, the software and firmware in the printer described therein are owned by TSC Auto ID Technology Co., Ltd, All rights reserved.

CG Triumvirate is a trademark of Agfa Corporation. CG Triumvirate Bold Condensed font is under license from the Monotype Corporation. Windows is a registered trademark of Microsoft Corporation.

All other trademarks are the property of their respective owners.

Information in this document is subject to change without notice and does not represent a commitment on the part of TSC Auto ID Technology Co..

No part of this manual may be reproduced or transmitted in any form or by any means, for any purpose other than the purchaser's personal use, without the expressed written permission of TSC Auto ID Technology Co..

### Agency Compliance and Approvals

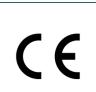

EN 55022 (Class A) EN 55024 EN 61000-3-2 / EN 61000-3-3 EN 60950-1

This is a class A product. In a domestic environment this product may cause radio interference in which case the user may be required to take adequate measures. FCC CFR Title 47 Part 15B, Class A

ICES-003, Class A

This equipment has been tested and found to comply with the limits for a Class A digital device, pursuant to Part 15 of the FCC Rules. These limits are designed to provide reasonable protection against harmful interference when the equipment is operated in a commercial environment.

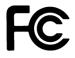

This equipment generates, uses, and can radiate radio frequency energy and, if not installed and used in accordance with the manufacturer's instruction manual, may cause harmful interference with radio communications. Operation of this equipment in a residential area is likely to cause harmful interference, in which case you will be required to correct the interference at your own expense.

This Class A digital apparatus complies with Canadian ICES-003. Cet appareil numérique de la classe A est conform à la norme NMB-003 du Canada.

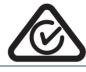

AS/NZS CISPR 22 (Class A)

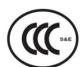

GB-4943.1 GB9254 (Class A) GB17625.1 此为 A 级产品,在生活环境中,该产品可能会造成无线电干扰,在这种情况下,可 能需要用户对干扰采取切实可行的措施。

#### Wichtige Sicherheits-Hinweise

- 1. Bitte lesen Sie diese Hinweis sorgfältig durch.
- 2. Heben Sie diese Anleitung für den späteren Gebrauch auf.
- 3. Vor jedem Reinigen ist das Gerät vom Stromentz zu trennen. Verwenden Sie keine Flüssig-oder Aerosolreiniger. Am besten eignet sich ein angefeuchtetes Tuch zur Reinigung.
- 4. Die Netzanschluß-Steckdose soll nahe dem Gerät angebracht und leicht zugänglich sein.
- 5. Das Gerät ist vor Feuchtigkeit zu schützen.
- 6. Bei der Aufstellung des Gerätes ist auf sicheren Stand zu achten. Ein Kippen oder Fallen könnte Beschädigungen hervorrufen.
- 7. Beachten Sie beim Anschluß ans Stromnetz die Anschlußwerte.
- 8. Dieses Gerät kann bis zu einer Außentemperatur von maximal  $40^\circ\!C$  betrieben werden.

#### CAUTION

Risk of explosion if battery is replaced by an incorrect type.

Dispose of used batteries according to the instructions.

#### "VORSICHT"

Explosionsgefahr bei unsachgemäßen Austaush der Batterie. Ersatz nur durch denselben oder einem vom Hersteller empfohlenem ähnlichen Typ. Entsorgung gebrauchter Batterien nach Angabren des Herstellers.

#### CAUTION:

Any changes or modifications not expressly approved by the grantee of this device could void the user's authority to operate the equipment.

#### CAUTION

- 1. HAZARDOUS MOVING PARTS IN CUTTER MODULE. KEEP FINGER AND OTHER BODY PARTS AWAY.
- 2. THE MAIN BOARD INCLUDES REAL TIME CLOCK FEATURE HAS LITHIUM BATTERY CR2032 INSTALLED. RISK OF EXPLOSION IF BATTERY IS REPLACED BY AN INCORRECT TYPE.
- 3. DISPOSE OF USED BATTERIES ACCORDING TO THE MANUFACTURER INSTRUCTIONS.

#### ATTENTION

1. PIECES DANGEREUSES EN MOUVEMENT DANS LE MODULE DE COUPAGE. GARDER VOS DOIGTS ET AUTRES PARTIES DU CORPS À L'ÉCART DE CES ZONES.

- 2. LE CIRCUIT PRINCIPAL CONTIENT UNE HORLOGE EN TEMPS RÉEL AVEC UNE BATTERIE AU LITHIUM DE TYPE CR2032. RISQUE D'EXPLOSION SI LA PILE EST REMPLACÉE PAR UNE PILE D'UN AUTRE TYPE.
- 3. SUIVRE LES INSTRUCTIONS DU FABRICANT POUR LA MISE AU REBUT DES PILES USÉES.

# Contents

| 1. | Introduction1                                            |   |
|----|----------------------------------------------------------|---|
|    | 1.1 Product Introduction1                                |   |
|    | 1.2 Product Features                                     | , |
|    | 1.2.1 Printer Standard Features                          |   |
|    | 1.2.2 Printer Optional Features                          |   |
|    | 1.3 General Specifications 5                             |   |
|    | 1.4 Print Specifications                                 | 1 |
|    | 1.5 Ribbon Specifications 5                              | 1 |
|    | 1.6 Media Specifications                                 | , |
| 2. | Operations Overview                                      | , |
|    | 2.1 Unpacking and Inspection7                            | , |
|    | 2.2 Printer Overview                                     | , |
|    | <b>2.2.1 Front View</b>                                  | ; |
|    | <b>2.2.2 Interior view</b>                               | ) |
|    | <b>2.2.3 Rear View</b>                                   | ) |
|    | 2.3 Operator Control12                                   | , |
|    | 2.3.1 LED Indication and Keys13                          | ; |
|    | <b>2.3.2 Touch Screen</b>                                |   |
| 3. | Setup16                                                  | , |
|    | 3.1 Setting up the printer16                             | , |
|    | 3.2 Loading the Ribbon17                                 | , |
|    | <b>3.2.1 Loading the Ribbon</b>                          | , |
|    | 3.3 Loading the Media                                    | ) |
|    | 3.3.1 Loading Roll Labels                                | ) |
|    | <b>3.3.2 Loading the Fan-fold/External Media</b> 23      | ; |
|    | <b>3.3.3 Loading Media in Cutter Mode (Option)</b> 24    | : |
|    | <b>3.3.4 Loading the Media in Peel-off Mode (Option)</b> | j |
| 4. | Adjustment Knob 27                                       | , |
|    | 4.1 Print Head Pressure Adjustment knob 27               | , |
|    | 4.2 Mechanism Fine Adjustment to Avoid Ribbon Wrinkles   | , |
| 5. | LCD Menu Function                                        | ) |

| 5.1 Enter the Main Menu30                                         |
|-------------------------------------------------------------------|
| 5.2 Main Menu Overview31                                          |
| 5.3 TSPL2                                                         |
| 5.4 ZPL2                                                          |
| 5.5 Sensor                                                        |
| 5.6 Interface                                                     |
| 5.6.1 Serial Comm                                                 |
| 5.6.2 Ethernet                                                    |
| 5.7 File Manager                                                  |
| 5.8 Diagnostics41                                                 |
| 5.8.1 Print Config                                                |
| 5.8.2 Dump Mode                                                   |
| 5.8.3 Print Head                                                  |
| <b>5.8.4 Display</b>                                              |
| 5.8.5 Sensor                                                      |
| 5.9 Advanced                                                      |
| 5.10 Service                                                      |
| 6. Diagnostic Tool 47                                             |
| 6.1 Start the Diagnostic Tool                                     |
| 6.2 Printer Function                                              |
| 6.3 Setting Ethernet by Diagnostic Tool 49                        |
| 6.3.1 Using USB interface to setup Ethernet interface             |
| 6.3.2 Using RS-232 interface to setup Ethernet interface          |
| <b>6.3.3 Using Ethernet interface to setup Ethernet interface</b> |
| 7. Troubleshooting                                                |
| 8. Maintenance                                                    |
| Revise History                                                    |

## 1. Introduction

### **1.1 Product Introduction**

Thank you very much for purchasing TSC bar code printer.

This printer is designed with die-casting aluminum chassis and print mechanism, metal cover with large clear media view window, which ensuring to work for the extreme and heavy duty industrial environment and applications.

With back-lit graphic LCD display, printer status can be managed easier and operated more user friendly. The moveable sensor design can accept wide range of label media. All of the most frequently used bar code formats are included. Fonts and bar codes can be printed in any one of the four directions.

This printer is built-in the high quality, high performance MONOTYPE IMAGING® True Type font engine and one CG Triumvirate Bold Condensed smooth font. With flexible firmware design, user can also download the True Type Font from PC into printer memory for printing labels. Besides the scalable font, it also provides a choice of five different sizes of alphanumeric bitmap font, OCR-A and OCR-B fonts. By integrating rich features, it is the most cost-effective and high performance printer in its class!

- Applications
  - o Industrial-duty printing
  - o Healthcare patient safety
  - o Compliance labeling
  - o Work in process
  - o Order fulfillment
  - o Distribution
  - o Shipping/ receiving
  - o Ticketing
  - o Electronics & jewelry labeling

## 1.2 Product Features

## 1.2.1 Printer Standard Features

The printer offers the following standard features.

| Product standard feature                                                                                             | 203 dpi<br>models | 300 dpi<br>models |
|----------------------------------------------------------------------------------------------------|-------------------|-------------------|
| Thermal transfer/ or direct thermal                                                                                  | 0                 | 0                 |
| High quality die-cast aluminum design                                                                                | 0                 | 0                 |
| Metal cover with large clear media view window                                                                       | 0                 | 0                 |
| Transmissive gap sensor (position adjustable from 2"~4")                                                             | 0                 | 0                 |
| Reflective black mark sensor position full web adjustable                                                            | $\bigcirc$        | $\bigcirc$        |
| Transmissive ribbon end sensor                                                                                       | $\bigcirc$        | $\bigcirc$        |
| Ribbon encoder sensor (Support color ribbon)                                                                         | 0                 | 0                 |
| Head open sensor                                                                                                    | 0                 | 0                 |
| Resistive Touch Screen, 16 bits Color, 480 x 272 pixels, with back lights                                            | 0                 | 0                 |
| Control panel with 6 operation buttons                                                                               | $\bigcirc$        | 0                 |
| LED indicators                                                                                                    | 0                 | 0                 |
| Real time clock                                                                                                    | 0                 | 0                 |
| Internal Ethernet print server (10/100 Mbps) interface                                                               | 0                 | 0                 |
| USB 2.0 client (High speed mode)                                                                                     | $\bigcirc$        | $\bigcirc$        |
| Serial RS-232C (2400-115200 bps) interface                                                                           | $\bigcirc$        | $\bigcirc$        |
| USB host interface, for scanner or PC keyboard                                                                       | $\bigcirc$        | $\bigcirc$        |
| Centronics (SPP mode)                                                                                                | 0                 | 0                 |
| 256 MB DDR2 SDRAM memory                                                                                             | 0                 | 0                 |
| 512 MB FLASH memory                                                                                                  | 0                 | 0                 |
| SD Flash memory card slot for Flash memory expansion, up to 32GB                                                     | 0                 | 0                 |
| 32-bit RISC high performance processor(BGA 536MHz)                                                                   | $\bigcirc$        | $\bigcirc$        |
| Standard industry emulations right out of the box including Eltron® and Zebra® language support                      | 0                 | 0                 |
| Internal 8 alpha-numeric bitmap fonts                                                                                | $\bigcirc$        | $\bigcirc$        |
| Fonts and bar codes can be printed in any one of the four directions (0, 90,180, 270 degree)                         | 0                 | 0                 |
| Internal Monotype Imaging <sup>®</sup> true type font engine with one CG<br>Triumvirate Bold Condensed scalable font | 0                 | 0                 |
| Downloadable fonts from PC to printer memory                                                                         | 0                 | 0                 |

| Bar code, graphics/image pr                                                                                                    | inting         |           |            |            |
|----------------------------------------------------------------------------------------------------|----------------|-----------|------------|------------|
| Supported bar code                                                                                                    |                | Supported |            |            |
| 1D bar code                                                                                                    | 2D bar code    | image     |            |            |
|                                                                                                    |                | BITMAP,   |            |            |
| Code128 subsets                                                                                                    | CODABLOCK F    | BMP, PCX  |            |            |
| A.B.C, Code128UCC,                                                                                                    | mode,          | (Max. 256 |            |            |
| EAN128, Interleave 2                                                                                                    | DataMatrix,    | colors    |            |            |
| of 5, Code 39, Code                                                                                                    | Maxicode, PDF- | graphics) |            |            |
| 93, EAN-13, EAN-8,                                                                                                    | 417, Aztec,    |           |            |            |
| Codabar, POSTNET,                                                                                                    | MicroPDF417,   |           |            |            |
| UPC-A, UPC-E, EAN                                                                                                    | QR code, RSS   |           | $\bigcirc$ | $\bigcirc$ |
| and UPC 2(5) digits,                                                                                                    | Barcode (GS1   |           | <u> </u>   |            |
| MSI, PLESSEY,                                                                                                    | Databar)       |           |            |            |
| China Post, ITF14,                                                                                                    |                |           |            |            |
| EAN14, Code 11,                                                                                                    |                |           |            |            |
| TELPEN, PLANET,                                                                                                    |                |           |            |            |
| Code 49, Deutsche                                                                                                    |                |           |            |            |
| Post Identcode,                                                                                                    |                |           |            |            |
| Deutsche Post                                                                                                    |                |           |            |            |
| Leitcode, LOGMARS                                                                                                    |                |           |            |            |
|                                                                                                    |                |           |            |            |
| Supported code page:                                                                                                    |                |           |            |            |
| Supported code page:<br>Codepage 437 (English - US)<br>Codepage 737 (Greek)<br>Codepage 850 (Latin-1)<br>Codepage 855 (Cyrillic)<br>Codepage 855 (Cyrillic)<br>Codepage 860 (Portuguese)<br>Codepage 860 (Portuguese)<br>Codepage 861 (Icelandic)<br>Codepage 862 (Hebrew)<br>Codepage 863 (French Canadian)<br>Codepage 864 (Arabic)<br>Codepage 866 (Russian)<br>Codepage 866 (Russian)<br>Codepage 866 (Russian)<br>Codepage 869 (Greek 2)<br>Codepage 950 (Traditional Chinese)<br>Codepage 950 (Traditional Chinese)<br>Codepage 950 (Traditional Chinese)<br>Codepage 950 (Itraditional Chinese)<br>Codepage 950 (Itraditional Chinese)<br>Codepage 950 (Itraditional Chinese)<br>Codepage 950 (Itraditional Chinese)<br>Codepage 950 (Itraditional Chinese)<br>Codepage 1250 (Latin-2)<br>Codepage 1250 (Latin-2)<br>Codepage 1251 (Cyrillic)<br>Codepage 1252 (Latin-1)<br>Codepage 1253 (Greek)<br>Codepage 1254 (Turkish)<br>Codepage 1255 (Hebrew)<br>Codepage 1255 (Hebrew)<br>Codepage 1256 (Vietnam)<br>ISO-8859-1: Latin-1 (Western European)<br>ISO-8859-2: Latin-2 (Central European)<br>ISO-8859-3: Latin-4 (North European)<br>ISO-8859-4: Latin-4 (North European)<br>ISO-8859-5: Cyrillic |                |           |            | 0          |

### **1.2.2 Printer Optional Features**

The printer offers the following optional features.

| Product option feature                                                            | User<br>option | Dealer<br>option | Factory option |
|-----------------------------------------------------------------------------------|----------------|------------------|----------------|
| Applicator I/O interface (GPIO)                                                   |                |                  | 0              |
| Peel-off module                                                                   |                | 0                |                |
| Regular cutter (Rotary cutter)<br>Max. paper width:178mm<br>Thickness: Max 0.25mm |                | 0                |                |
| KP-200 Plus series keyboard                                                       |                |                  |                |
| KU-007 Plus programmable smart keyboard                                           |                |                  |                |
| Bluetooth module (Serial interface)                                               | 0              |                  |                |
| 802.11 a/b/g/n wireless module<br>(Slot-in; For TTP-2610MT only)                  |                | 0                |                |

Note: Except for the linerless cutter, all regular/heavy duty/care label cutters DO NOT cut on media with glue.

## 1.3 General Specifications

| General Specifications  |                                                                                                    |  |
|-------------------------|----------------------------------------------------------------------------------------------------|--|
| Physical<br>dimensions  | 355 mm (W) x 337 mm (H) x 520 mm (D)                                                                                 |  |
| Weight                  | 21.5 kg                                                                                                    |  |
| Power                   | Internal switching power supply<br>Input: AC 100-240V, 3.0A, 50-60Hz<br>Output: DC 24V, 8.33A, 200W                  |  |
| Environmental condition | Operation: 5 ~ 40°C (41 ~ 104°F), 20~85% non-condensing<br>Storage: -40 ~ 60 °C (-40 ~ 140°F), 10~90% non-condensing |  |
| Environmental concern   | Comply with RoHS, WEEE                                                                                               |  |

## 1.4 Print Specifications

| Print Specifications                        | 203 dpi<br>models                             | 300 dpi<br>models                            |
|---------------------------------------------|-----------------------------------------------|----------------------------------------------|
| Print head resolution<br>(dots per inch/mm) | 203 dots/inch<br>(8 dots/mm)                  | 300 dots/inch<br>(12 dots/mm)                |
| Printing method                             | Thermal transfer/                             | or direct thermal                            |
| Dot size<br>(width x length)                | 0.125 x 0.125 mm<br>(1 mm = 8 dots)           | 0.084 x 0.084 mm<br>(1 mm = 12 dots)         |
| Print speed<br>(inches per second)          | Up to 12 ips<br>(11~12 ips for special media) | Up to 10 ips<br>(9-10 ips for special media) |
| Max. print width                            | 168 mm (6.61")                                |                                              |
| Max. print length                           | 14,732 mm (580")                              | 6,604 mm(260")                               |
| Printout bias                               | Vertical: 1 mm max.<br>Horizontal: 1 mm max.  |                                              |

## 1.5 Ribbon Specifications

| Ribbon Specifications       |                              |
|-----------------------------|------------------------------|
| Ribbon outside diameter     | Max. OD 81.3 mm              |
| Ribbon length               | 450 meter                    |
| Ribbon core inside diameter | 1" core (25.4 mm)            |
| Ribbon width                | 50.8~178 mm (2"~7")          |
| Ribbon wound type           | Ink coated outside or inside |
| Note: Support color ribbon  |                              |

# 1.6 Media Specifications

| Media Specifications               | 203 dpi models                                   | 300 dpi models            |  |
|------------------------------------|--------------------------------------------------|---------------------------|--|
| Label roll capacity                | 208.3 mm (8.2") OD                               |                           |  |
| Media alignment                    | Edge aliç                                        | gnment                    |  |
| Media type                         | Continuous, die-cut, black mark, fan-fold, notch |                           |  |
| Media wound type                   | Printing face outside wound                      |                           |  |
| Media width                        | 50.8 ~ 172.7 mm (2" ~ 6.8")                      |                           |  |
| Media thickness                    | 0.06 ~ 0.254 mm (2.36 ~ 10 mil)                  |                           |  |
| Media core diameter                | 76.2 mm (3")                                     |                           |  |
| Label length                       | Min. 10 mr                                       | n (0.39")                 |  |
| Label length<br>(cutter mode)      | 25.4~5,080 mm (1" ~ 200")                        | 25.4~2,540 mm (1" ~ 100") |  |
| Label length<br>(peeler mode)      | 25.4~152.4 mm (1"~6")                            |                           |  |
| Gap height                         | Min. 2 mm                                        |                           |  |
| Black mark height                  | Min. 2 mm                                        |                           |  |
| Black mark width Min. 8 mm (0.31") |                                                  | ו (0.31")                 |  |

## 2. Operations Overview

## 2.1 Unpacking and Inspection

This printer has been specially packaged to withstand damage during shipping. Please carefully inspect the packaging and printer upon receiving the bar code printer. Please retain the packaging materials in case you need to reship the printer. Unpacking the printer, the following items are included in the carton.

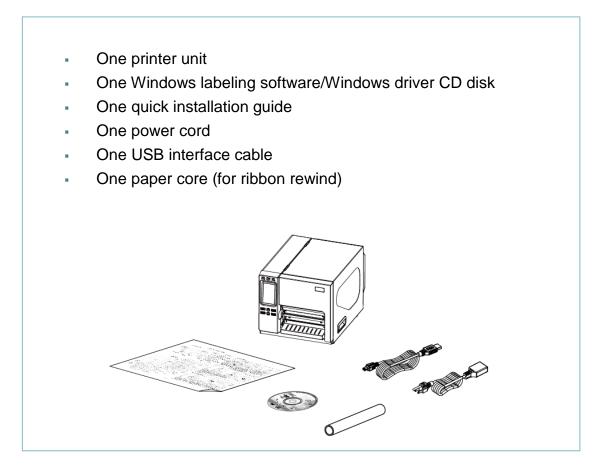

If any parts are missing, please contact the Customer Service Department of your purchased reseller or distributor.

## 2.2 Printer Overview

## 2.2.1 Front View

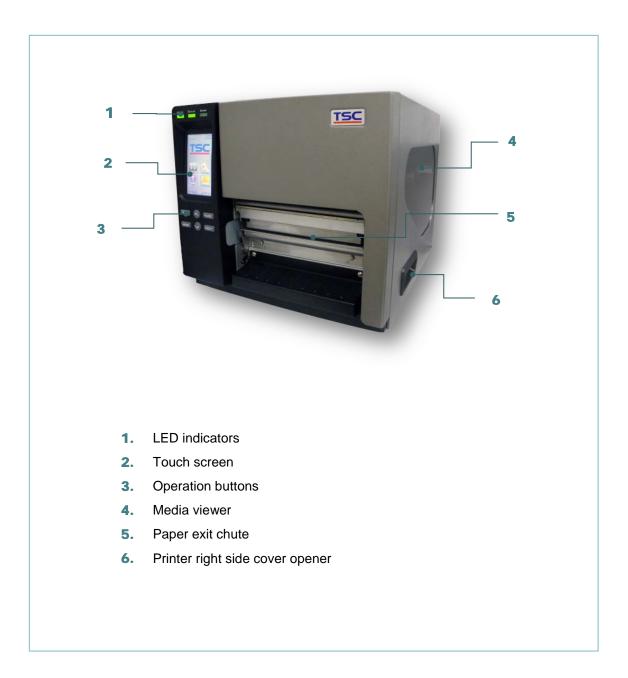

### 2.2.2 Interior view

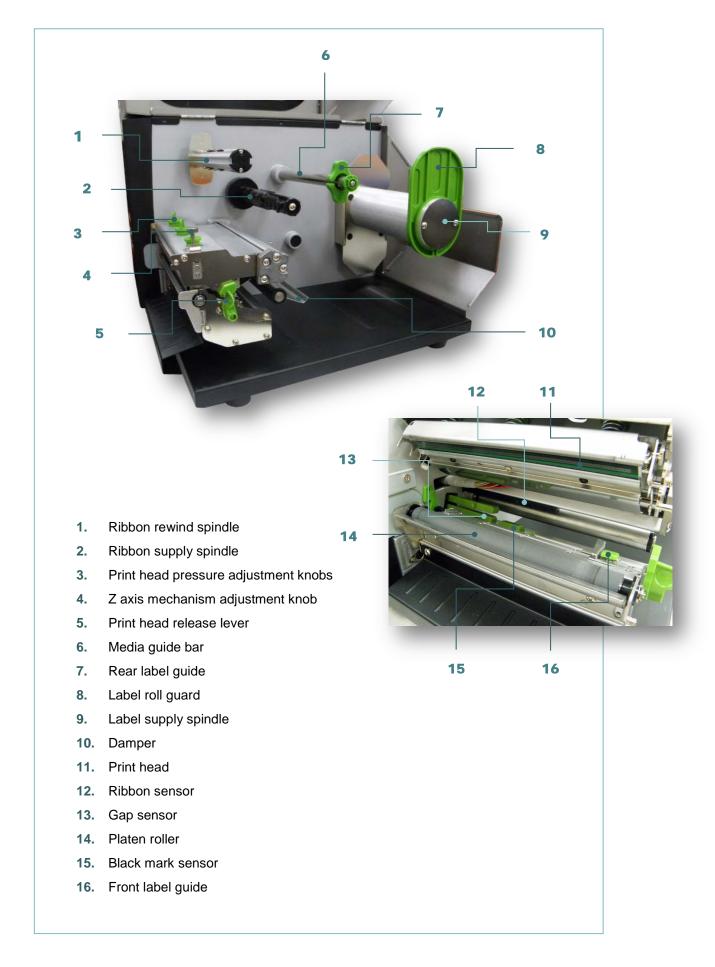

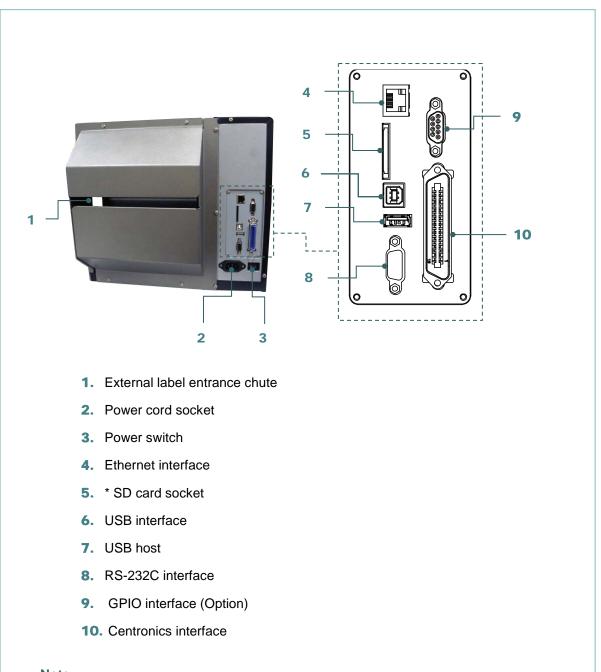

### Note:

The interface picture here is for reference only. Please refer to the product specification for the interfaces availability.

#### \* Recommended SD card specification

| Туре     | SD card spec  | SD card capacity | Approved SD card manufacturer |
|----------|---------------|------------------|-------------------------------|
|          | V2.0 Class 4  | 2G               | Transcend                     |
|          | V3.0 Class 10 | 32G              | Kingston                      |
| SDHC     | V3.0 Class 10 | 16G              | Kingston                      |
|          | V2.0 Class 4  | 8G               | Scandisk                      |
|          | V3.0 Class 10 | 32G              | Scandisk                      |
| Micro SD | V2.0 Class 4  | 4G               | Transcend                     |

| V2.0 Class 4                                            | 8G  | Transcend |  |  |
|---------------------------------------------------------|-----|-----------|--|--|
| V3.0 Class 10 UHS-I                                     | 16G | Transcend |  |  |
| V3.0 Class 10 UHS-I                                     | 32G | Transcend |  |  |
| V3.0 Class 10                                           | 16G | Kingston  |  |  |
| V2.0 Class 4                                            | 16G | Scandisk  |  |  |
| V3.0 Class 10 UHS-I                                     | 16G | Scandisk  |  |  |
| - The DOS FAT file system is supported for the SD card. |     |           |  |  |

The DOS FAT file system is supported for the SD card. Folders/files stored in the SD card should be in the 8.3 filename format. The miniSD/microSD card to SD card slot adapter is required.

## 2.3 Operator Control

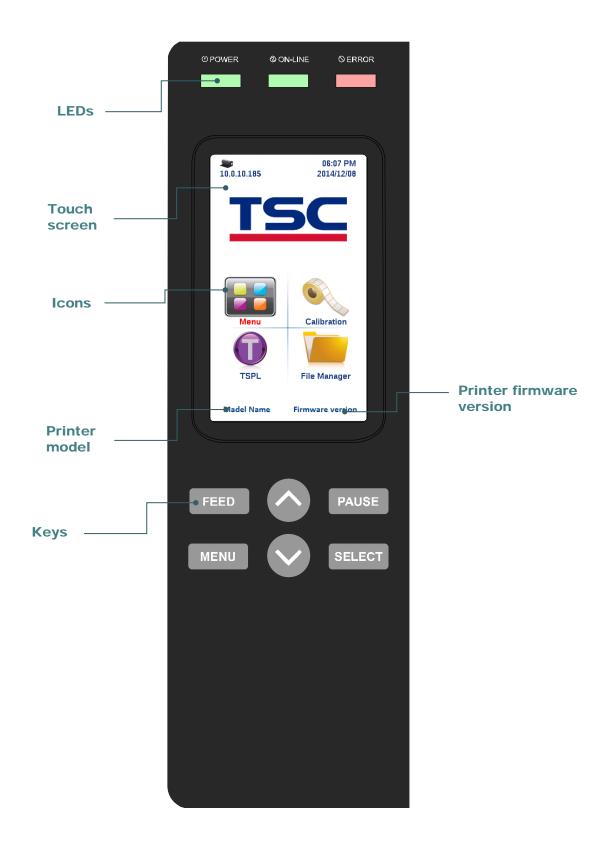

## 2.3.1 LED Indication and Keys

| LED     | Status                                                                  | Indication                       |  |
|---------|-------------------------------------------------------------------------|----------------------------------|--|
| POWER   | Off                                                                     | Printer power off                |  |
|         | On                                                                      | Printer power on                 |  |
|         | On                                                                      | Printer is ready                 |  |
| ON-LINE | Blinking                                                                | Printer is paused                |  |
|         | Dilliking                                                               | Printer is downloading data      |  |
|         | Off                                                                     | Printer is ready                 |  |
| ERROR   | On                                                                      | Carriage open or cutter error    |  |
|         | Blinking                                                                | No paper, paper jam or no ribbon |  |
| Keys    | Function                                                                |                                  |  |
| PAUSE   | Pause/Resume the printing process                                       |                                  |  |
|         | 1. Enter the menu                                                       |                                  |  |
| MENU    | 2. Exit from a menu or cancel a setting and return to the previous menu |                                  |  |
| FEED    | Advances                                                                | one label                        |  |
| UP      | Scroll up the menu list                                                 |                                  |  |
| SELECT  | Enter/Select cursor located option                                      |                                  |  |
| DOWN    | Scroll down the menu list                                               |                                  |  |

### 2.3.2 Touch Screen

Tap an item to open/use it.

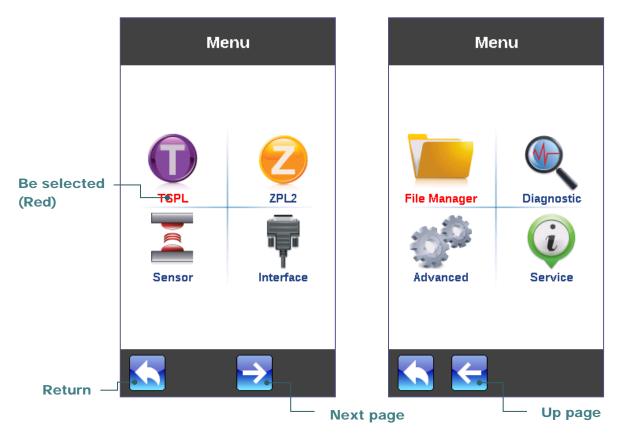

| TSPL       |             |
|------------|-------------|
| Speed      | 5           |
| Density    | 15          |
| Direction  | D           |
| Print Mode | Batch Mode  |
| Offset     | 0 dot       |
| Shift X    | 0 dot       |
|            |             |
|            | Scroll down |

| TSPL        |         |
|-------------|---------|
| Shift Y     | -96 dot |
| Reference X | 0 dot   |
| Reference Y | 0 dot   |
| Code Page   | 1254    |
| Country     | 001     |
|             |         |
|             |         |
| Scroll up   |         |

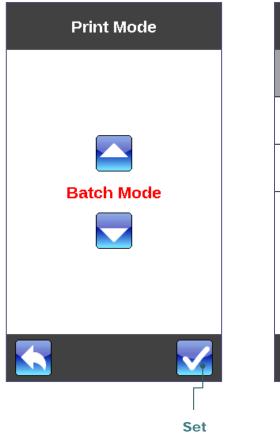

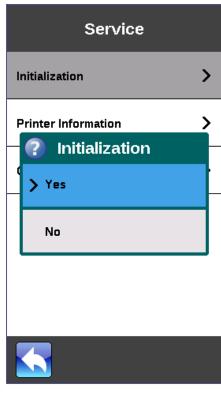

## 3. Setup

## 3.1 Setting up the printer

- 1. Place the printer on a flat, secure surface.
- 2. Make sure the power switch is off.
- 3. Connect the printer to the computer with the provided USB cable.
- 4. Plug the power cord into the AC power cord socket at the rear of the printer, and then plug the power cord into a properly grounded power outlet.

Note: Please switch OFF printer power switch prior to plug in the power cord to printer power jack.

## 3.2 Loading the Ribbon

3.2.1 Loading the Ribbon

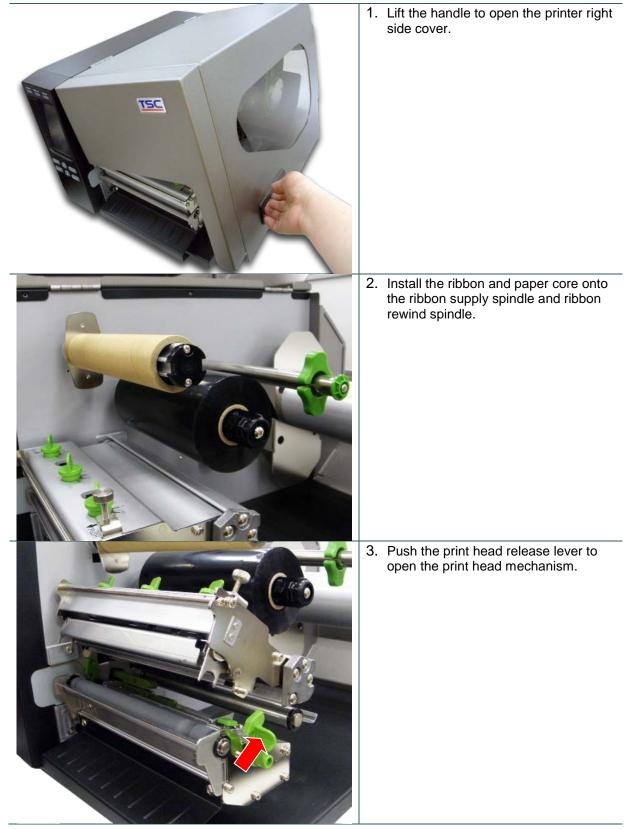

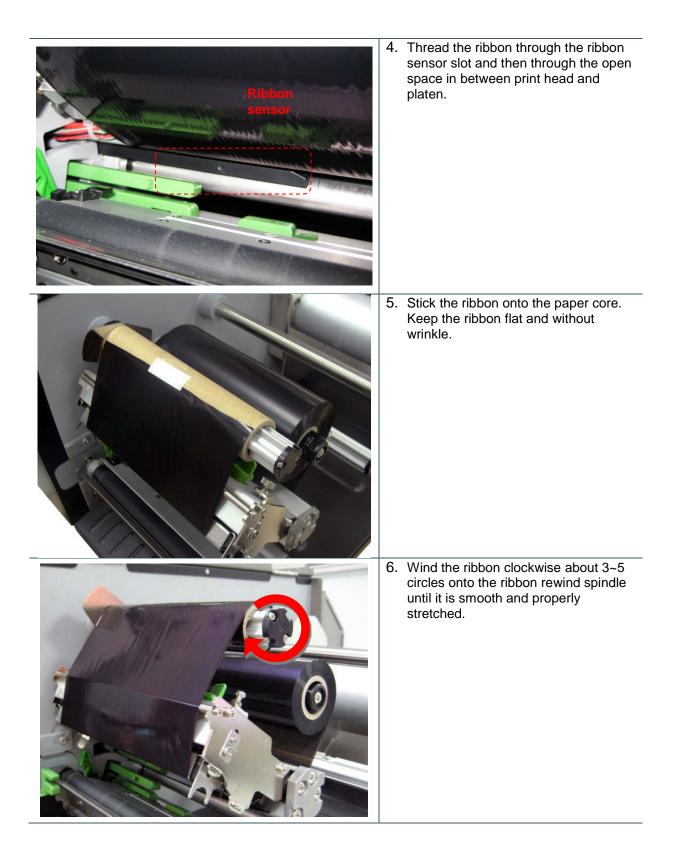

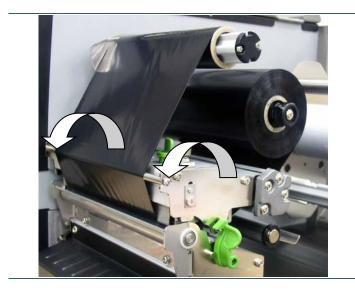

7. Close the print head mechanism making sure the latches are engaged securely.

Note: Please refer to video on <u>TSC YouTube</u> or driver CD.

## Loading path for ribbon

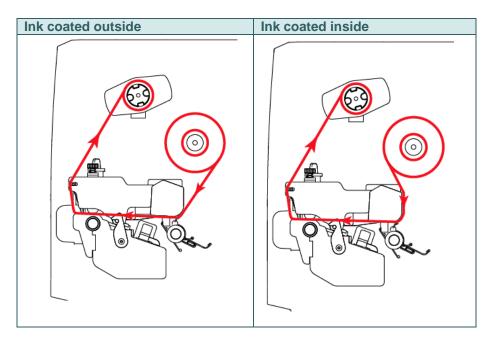

## 3.3 Loading the Media

### 3.3.1 Loading Roll Labels

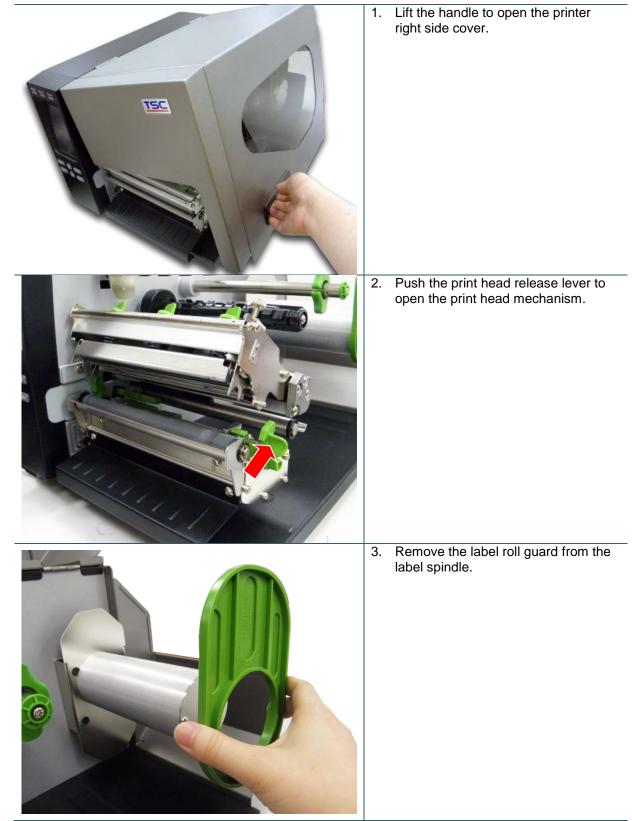

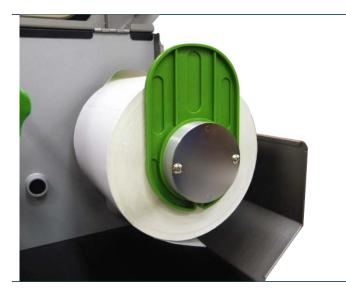

4. Place the roll of media on the label supply spindle and push it to the end of label spindle. Install the label roll guard gently to fit the width of label roll.

5. Pull label roll leading edge forward through the media guide bar, damper, media sensor (green) and place the label leading edge onto the platen roller. Adjust the rear label guide (green) to fit the width of the label.

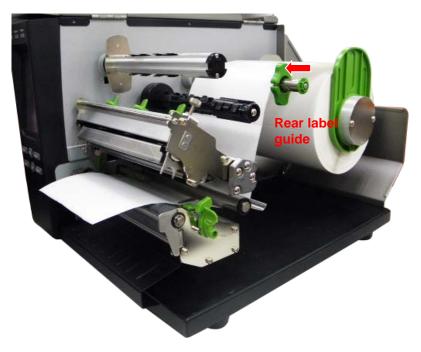

#### Note:

- \* The sensor location is marked by a triangle mark  $\bigtriangledown$  at the sensor housing.
- \* The media sensor position is moveable, please make sure the gap or black mark is at the location where media gap/black mark will pass through for sensing.

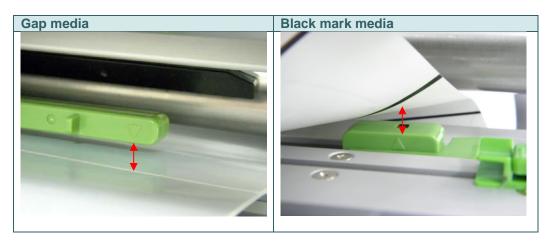

6. Adjust the front label guide to fit the width of the label.

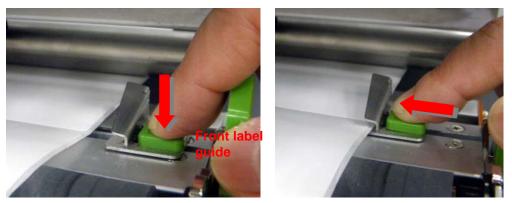

7. Making sure the label is into both label guides.

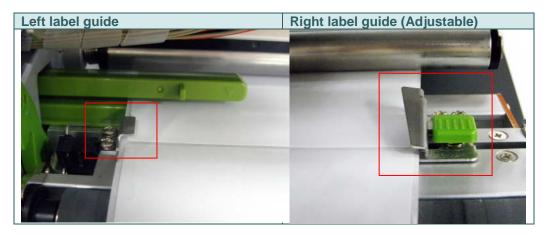

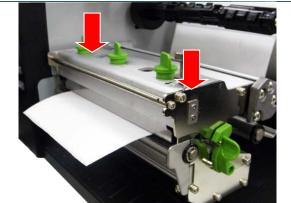

- 8. Close the print head mechanism. Make sure the latches are engaged securely.
- 9. Using the front display panel, set media sensor type and calibrate the selected sensor.

#### Note:

- \* Please calibrate the gap/black mark sensor when changing media.
- \* Please refer to video on <u>TSC YouTube</u> or driver CD.

### Loading path for media

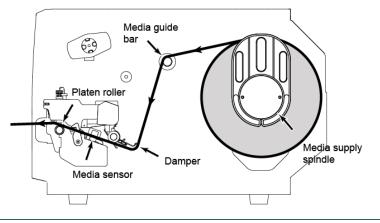

### 3.3.2 Loading the Fan-fold/External Media

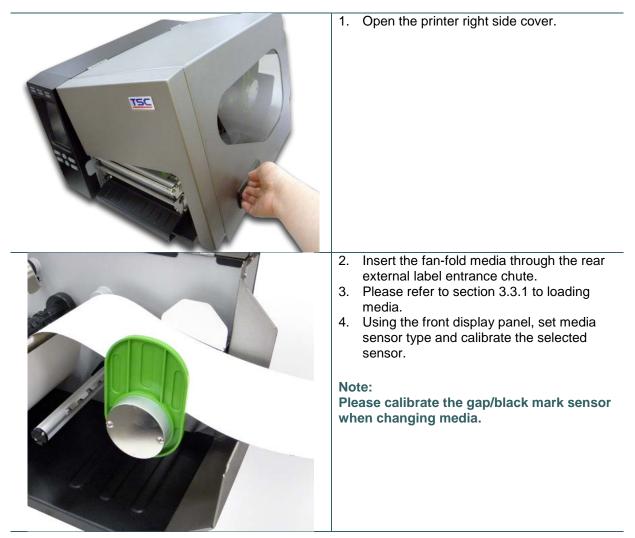

### Loading path for fan-fold labels

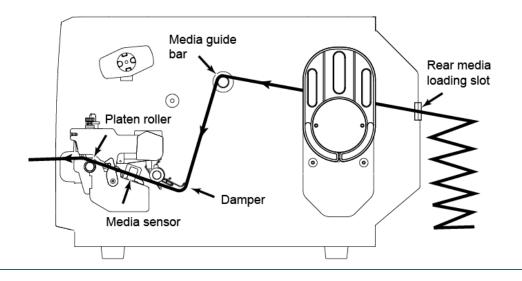

### 3.3.3 Loading Media in Cutter Mode (Option)

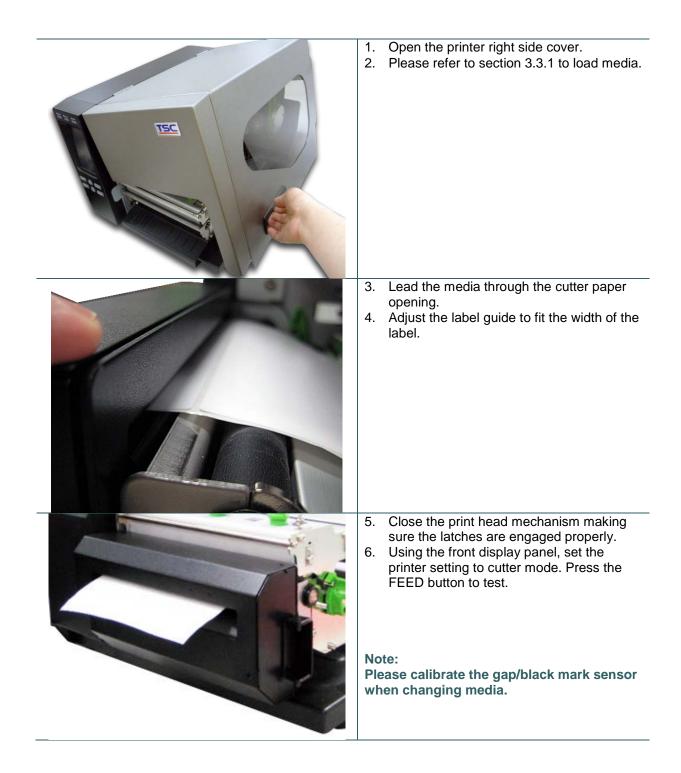

### 3.3.4 Loading the Media in Peel-off Mode (Option)

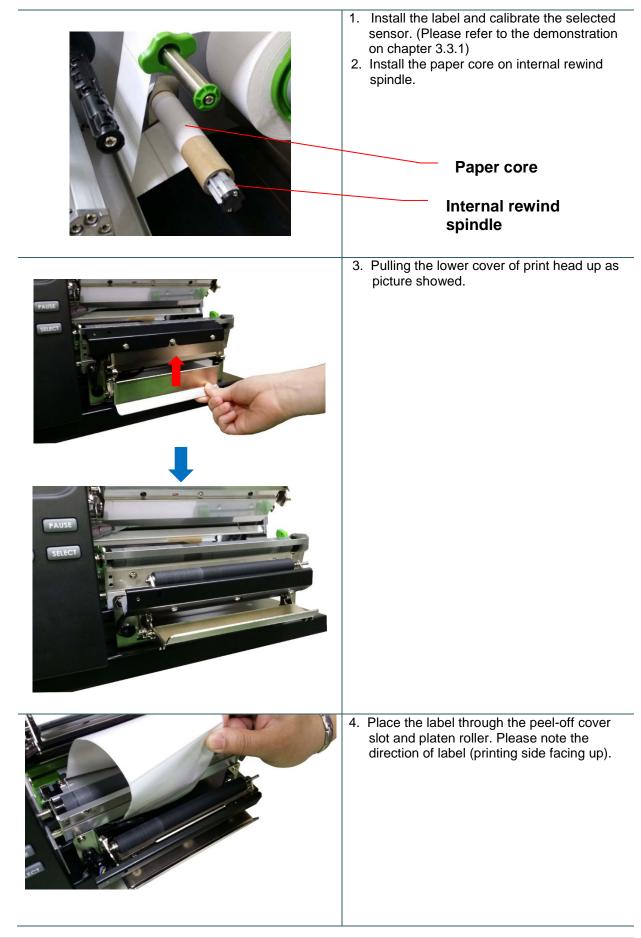

| <ol> <li>Paste the media on the paper core and<br/>rolling it counterclockwise for 3 to 5 circles<br/>until the liner is completely stretched.</li> </ol>                                                                                                    |
|----------------------------------------------------------------------------------------------------|
| <ol> <li>Pulling the lower cover down to close the<br/>print head.</li> </ol>                                                                                                    |
| <ul> <li>7. The demonstration of label installation in peel-off mode.</li> <li>Note: <ul> <li>*Please calibrate the gap/black mark sensor when changing media.</li> <li>*Fits for the plain paper media, we recommend always qualifying any application with thorough testing.</li> </ul> </li> </ul> |

## 4. Adjustment Knob

### 4.1 Print Head Pressure Adjustment knob

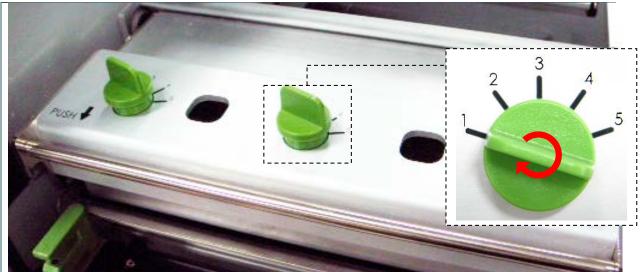

There are two conditions that will need to adjust the print head pressure.

- 1. Print with thick media If media thickness is larger than 0.19 mm, the larger pressure is required to get good quality printout.
- 2. Edge alignment media The media alignment is designed at the left edge of mechanism to keep the pressure balance between print head, media and ribbon.

There are 5 levels of pressure for adjustment. Level 1 is the minimum pressure and level 5 is the maximum pressure.

For example, if the label width is 6", adjust both print head pressure adjustment knobs to the same level. If the label is less than 2" wide, increase the left side print head pressure by rotating the adjustment knob clockwise and decrease the right side pressure by rotating the adjustment knob counter-clockwise to level 1. If the left side print head adjustment knob setting has been set to 5 (the highest pressure index) than increase the middle print head pressure.

Please refer to the following pressure knob adjustment recommendation.

| 6" width label |              |             |
|----------------|--------------|-------------|
| Left index     | Middle index | Right index |
| 1              | 1            | 1           |
| 2              | 2            | 2           |
| 3              | 3            | 3           |
| 4              | 4            | 4           |
| 5              | 5            | 5           |

| 2" width label |              |             |
|----------------|--------------|-------------|
| Left index     | Middle index | Right index |
| 2              | 1            | 1           |
| 3              | 1            | 1           |
| 4              | 1            | 1           |
| 5              | 1            | 1           |
| 2              | 2            | 1           |
| 3              | 2            | 1           |
| 3              | 3            | 1           |
| 4              | 2            | 1           |
| 4              | 3            | 1           |
| 4              | 4            | 1           |
| 5              | 2            | 1           |
| 5              | 3            | 1           |
| 5              | 4            | 1           |
| 5              | 5            | 1           |

## 4.2 Mechanism Fine Adjustment to Avoid Ribbon Wrinkles

This printer has been fully tested before delivery. There should be no ribbon wrinkle presented on the media for general-purpose printing application. Ribbon wrinkle is related to the media thickness, print head pressure balance, ribbon film characteristics, print darkness setting...etc. In case the ribbon wrinkle happens, please follow the instructions below to adjust the printer parts.

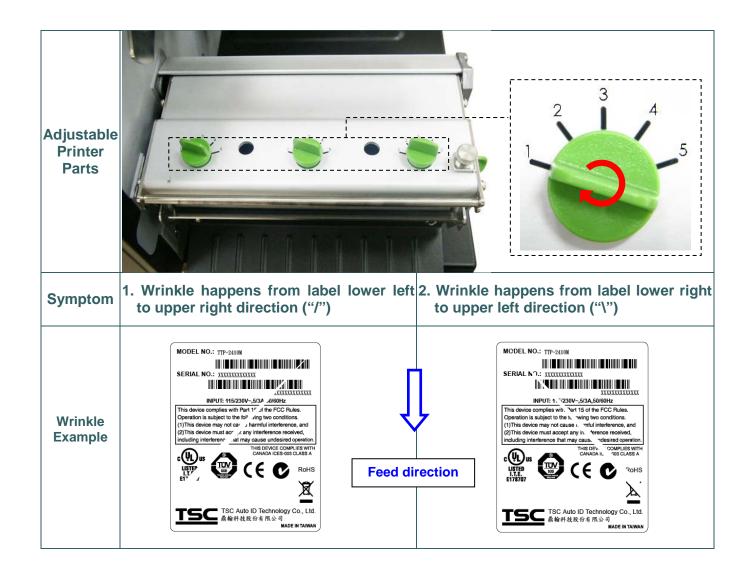

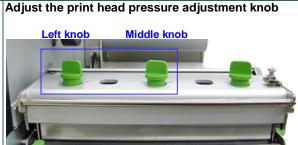

The print head pressure adjustment knob has 5 levels of settings. Clockwise direction adjustment is to increase the print head pressure. Counter Clockwise adjustment can decrease the print head pressure.

If the wrinkle on the label starts from the lower left side to upper right side, please do following adjustment.

- 1. Decrease the right side print head pressure adjustment knob setting 1 level per each adjustment then print the label again to check if wrinkle is gone.
- If the right side print head adjustment knob setting has been set to index 1 (the lowest pressure index), please increase the left side print head pressure.
- If the left side print head adjustment knob setting has been set to 5 (the highest pressure index) the wrinkle can't be avoided, please increase the middle print head pressure knob.
- 4. If the wrinkle can't be avoided, please contact the Customer Service Department of your purchased reseller or distributor for service.

### Pressure knob adjustment reference:

#### • 6" label

| 0 label    |              |             |
|------------|--------------|-------------|
| Left index | Middle index | Right index |
| 2          | 1            | 1           |
| 3          | 1            | 1           |
| 4          | 1            | 1           |
| 5          | 1            | 1           |
| 5          | 2            | 1           |
| 5          | 3            | 1           |
| 5          | 4            | 1           |
| 5          | 5            | 1           |
|            |              |             |

#### 3" label

| 0 10001    |              |             |
|------------|--------------|-------------|
| Left index | Middle index | Right index |
| 2          | 2            | 1           |
| 3          | 3            | 1           |
| 4          | 4            | 1           |
| 5          | 5            | 1           |
|            |              |             |

#### Adjust the print head pressure adjustment knob

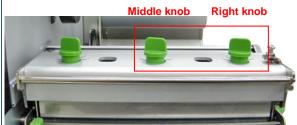

The print head pressure adjustment knob has 5 levels of settings. Clockwise direction adjustment is to increase the print head pressure. Counter Clockwise adjustment can decrease the print head pressure.

If the wrinkle on the label starts from the lower right side to upper left side, please do following adjustment.

- 1. Decrease the left side print head pressure adjustment knob setting 1 level per each adjustment then print the label again to check if wrinkle is gone.
- If the left side print head adjustment knob level has been set to index 1 (the lowest index), please increase the right side print head pressure.
- If the right side print head adjustment knob setting has been set to 5 (the highest pressure index) the wrinkle can't be avoid, please increase the middle print head pressure knob.
- 4. If the wrinkle can't be avoided, please contact the Customer Service Department of your purchased reseller or distributor for service.

#### Pressure knob adjustment reference:

| 6" label   |              |             |
|------------|--------------|-------------|
| Left index | Middle index | Right index |
| 1          | 1            | 2           |
| 1          | 1            | 3           |
| 1          | 1            | 4           |
| 1          | 1            | 5           |
| 1          | 2            | 5           |
| 1          | 3            | 5           |
| 1          | 4            | 5           |
| 1          | 5            | 5           |

#### 3" label

| Left index | Middle index | Right index |
|------------|--------------|-------------|
| 1          | 2            | 2           |
| 1          | 3            | 3           |
| 1          | 4            | 4           |
| 1          | 5            | 5           |

# **5. LCD Menu Function**

## 5.1 Enter the Main Menu

#### \* By Keys:

Press the "MENU" button and press the "SELECT" button to enter the main menu.

### \* By touch display:

Tap the "Menu" icon on LCD to enter the main menu.

## 5.2 Main Menu Overview

There are 8 categories for the main menu. You can easy to set the settings of printer without connecting the computer. Please refer to following sections for more details.

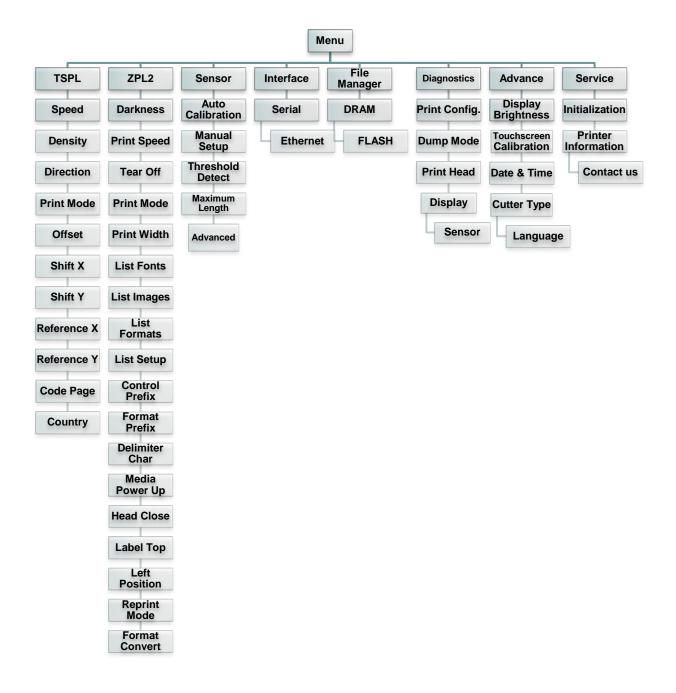

## 5.3 TSPL2

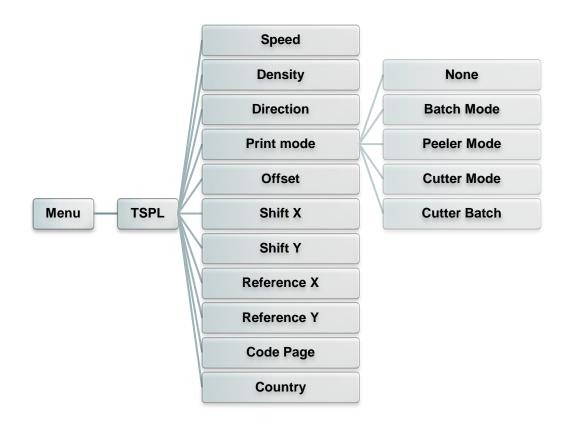

This "TSPL2" category can set up the printer settings for TSPL2.

| Item       | Description                                                                                                    |                    | Default       |
|------------|----------------------------------------------------------------------------------------------------|--------------------|---------------|
| Speed      | Use this item to setup print speed. The each increase or decrease is 1 ips. Available setting is from 4 to 12.                                                     |                    | 6             |
| Density    | Use this option to setup printing darkness. The available setting is from 0 to 15, and the step is 1. You may need to adjust your density based on selected media. |                    | 8             |
| Direction  | The direction so<br>the printout dire                                                                                                    | TION 0 DIRECTION 1 | 0             |
| Print mode | Printer Mode       Description         None       Next label top of form is aligned to the print head burn line location. (Tear Off Mode)                          |                    | Batch<br>Mode |

|             | Batch Mode                                                                                                    | Once image is printed completely, label gap/black<br>mark will be fed to the tear plate location for tear<br>away. |      |
|-------------|----------------------------------------------------------------------------------------------------|----------------------------------------------------------------------------------------------------|------|
|             | Peeler Mode                                                                                                   | Enable the label peel off mode.                                                                                    |      |
|             | Cutter Mode                                                                                                   | Enable the label cutter mode.                                                                                      |      |
|             | Cutter Batch                                                                                                  | Cut the label once at the end of the printing job.                                                                 |      |
| Offset      | This item is used to fine tune media stop location. Available setting value is from "+" to "-" or "0" to "9". |                                                                                                    | +000 |
| Shift X     | This item is used to fine tune print position. Available setting value is                                     |                                                                                                    | +000 |
| Shift Y     | from "+" to "-" or "0" to "9".                                                                                |                                                                                                    | +000 |
| Reference X | This item is used to set the origin of printer coordinate system                                              |                                                                                                    | 000  |
| Reference Y | horizontally and vertically. Available setting value is from "0" to "9".                                      |                                                                                                    | 000  |
| Code page   | Use this item to set the code page of international character set.                                            |                                                                                                    | 850  |
| Country     | Use this option to set the country code.                                                                      |                                                                                                    | 001  |

Note: If printing from enclosed software/driver, the software/driver will send out the commands, which will overwrite the settings set from the panel.

## 5.4 ZPL2

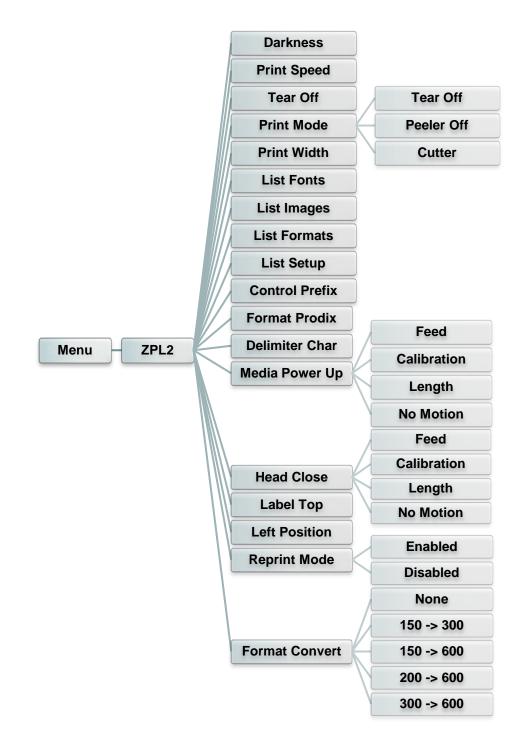

This "ZPL2" category can set up the printer settings for ZPL2.

| Item     | Description                                                                                                    | Default |
|----------|----------------------------------------------------------------------------------------------------|---------|
| Darkness | Use this item to setup printing darkness. The available setting is from 0 to 30, and the step is 1. You may need to adjust your density based on selected media. | 16      |

| Print Speed           | Use this item to setup print speed. The each increase or decrease is 1 ips. Available setting is from 1 to 6.                                                                                                    |     |
|-----------------------|----------------------------------------------------------------------------------------------------|-----|
| Tear Off              | This item is used to fine tune media stop location. Available setting value is from "+" to "-" or "0" to "9".                                                                                                    |     |
| Print mode            | This item is used to set the print mode. There are 3 modes as below,Printer ModeDescriptionTear OffNext label top of form is aligned to the print<br>head burn line location.Peeler OffEnable the label peel off mode.<br>CutterCutterEnable the label cutter mode                                                    |     |
| Print Width           | This item is used to set print width. The available value is from "0" to "9".                                                                                                    | 812 |
| List Fonts            | This feature is used to print current printer available fonts list<br>to the label. The fonts stored in the printer's DRAM, Flash or<br>optional memory card.                                                                                                    | N/A |
| List Images           | This feature is used to print current printer available images<br>list to the label. The images stored in the printer's DRAM,<br>Flash or optional memory card.                                                                                                    |     |
| List Formats          | This feature is used to print current printer available formats<br>list to the label. The formats stored in the printer's DRAM,<br>Flash or optional memory card.                                                                                                    |     |
| List Setup            | This feature is used to print current printer configuration to the label.                                                                                                    |     |
| <b>Control Prefix</b> | This feature is used to set control prefix character.                                                                                                    |     |
| Format Prefix         | This feature is used to set format prefix character.                                                                                                    |     |
| Delimiter Char        | This feature is used to set delimiter character.                                                                                                    | N/A |
| Media Power Up        | This option is used to set the action of the media when you<br>turn on the printer.SelectionsDescriptionFeedPrinter will advance one labelCalibrationPrinter will calibration the sensor levels,<br>determine length and feed labelLengthPrinter determine length and feed labelNo MotionPrinter will not move media  |     |
| Head Close            | This option is used to set the action of the media when you<br>close the print head.SelectionsDescriptionFeedPrinter will advance one labelCalibrationPrinter will calibration the sensor levels,<br>determine length and feed labelLengthPrinter determine length and feed labelNo MotionPrinter will not move media |     |
| Label Top             | This option is used to adjust print position vertically on the label. The range is -120 to +120 dots.                                                                                                    |     |
| Left Position         | This option is used to adjust print position horizontally on the label. The range is -9999 to +9999 dots.                                                                                                    |     |

| Reprint Mode   | When reprint mode is enabled, you can reprint the last label printer by pressing button on printer's control panel.                                  | Disabled |
|----------------|----------------------------------------------------------------------------------------------------|----------|
| Format Convert | Selects the bitmap scaling factor. The first number is the original dots per inch (dpi) value; the second, the dpi to which you would like to scale. | None     |

Note: If printing from enclosed software/driver, the software/driver will send out the commands, which will overwrite the settings set from the panel.

## 5.5 Sensor

This option is used to calibrate the selected sensor. We recommend calibrate the sensor before printing when changing the media.

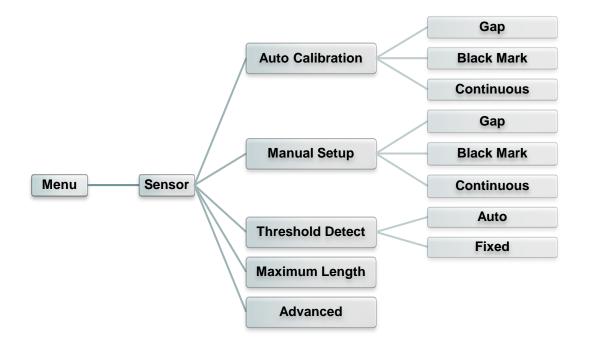

| ltem                | Description                                                                                                    | Default   |
|---------------------|----------------------------------------------------------------------------------------------------|-----------|
| Auto<br>Calibration | This option is used to set the media sensor type and calibrate<br>the selected sensor automatically. Printer will feed 2 to 3 gap<br>labels to calibrate the sensor sensitivity automatically. | N/A       |
| Manual setup        | In case "Automatic" cannot apply to the media, please use<br>"Manual" function to set the paper length and gap/bline size<br>then scan the backing/mark to calibrate the sensor sensitivity.   | N/A       |
| Threshold<br>Detect | This option is used to set sensor sensitivity in fixed or auto.                                                                                                    | Auto      |
| Maximum<br>Length   | This option is used to set the maximum length for label calibration.                                                                                                    | 253<br>mm |
| Advanced            | This function can set the minimum paper length and maximum gap/bline length for auto-calibrate the sensor sensitivity.                                                                         | N/A       |

## 5.6 Interface

This option is used to set the printer interface settings.

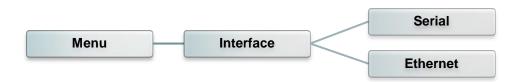

## 5.6.1 Serial Comm.

This option is used to set the printer RS-232 settings.

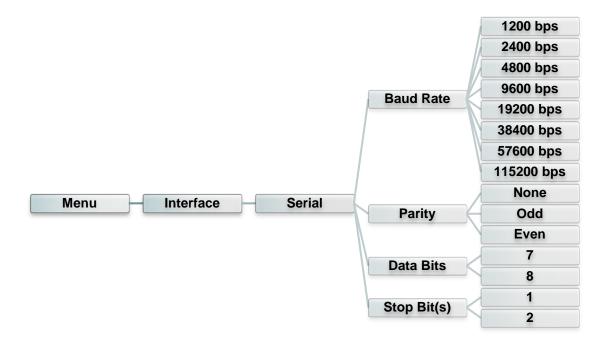

| Item        | Description                                    | Default |
|-------------|------------------------------------------------|---------|
| Baud Rate   | This item is used to set the RS-232 baud rate. | 9600    |
| Parity      | This item is used to set the RS-232 parity.    | None    |
| Data Bits   | This item is used to set the RS-232 Data Bits. | 8       |
| Stop Bit(s) | This item is used to set the RS-232 Stop Bits. | 1       |

## 5.6.2 Ethernet

Use this menu to configure internal Ethernet configuration check the printer's Ethernet

module status, and reset the Ethernet module.

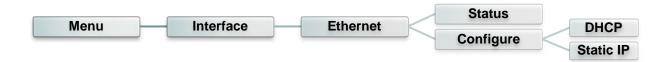

| Item      | Description                                                                                     | Default |
|-----------|-------------------------------------------------------------------------------------------------|---------|
| Status    | Use this menu to check the Ethernet IP address and MAC setting status.                          | N/A     |
| DHCP      | This item is used to ON or OFF the DHCP (Dynamic Host Configuration Protocol) network protocol. | N/A     |
| Static IP | Use this menu to set the printer's IP address, subnet mask and gateway.                         | N/A     |

# 5.7 File Manager

This feature is used to check the printer available memory and file list.

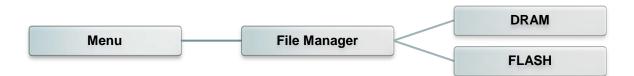

| Item  | Description                                                                               |
|-------|-------------------------------------------------------------------------------------------|
| DRAM  | Use this menu to show, delete and run (.BAS) the files saved in the printer DRAM memory.  |
| FLASH | Use this menu to show, delete and run (.BAS) the files saved in the printer Flash memory. |

## 5.8 Diagnostics

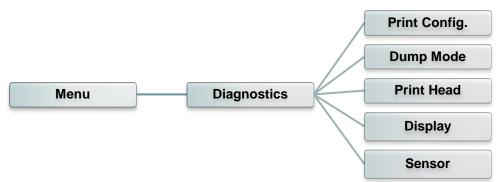

#### 5.8.1 Print Config.

This feature is used to print current printer configuration to the label. On the configuration printout, there is a print head test pattern, which is useful for checking if there is any dot damage on the print head heater element.

| Menu | Diagnostics | Print Config. |
|------|-------------|---------------|
|      |             |               |

| SYSTEM INFORMATION                                                                                                    | Model name                                                                                                    |
|----------------------------------------------------------------------------------------------------|----------------------------------------------------------------------------------------------------|
| MODEL: XXXXXX         FIRMWARE: X.XX         CHECKSUM: XXXXXXXX         S/N: XXXXXXXXX         TCF: NO         DATE: 1970/01/01         TIME: 00:04:18         NON-RESET: 110         MON-RESET: 110         MON-RESET: 0         CUT)         RESET: 0         CUT) | F/W version<br>Firmware checksum<br>Printer S/N<br>TSC configuration file<br>System date<br>System time<br>Printed mileage (meter)<br>Cutting counter |
| PRINTING SETTING                                                                                                    |                                                                                                    |
| SPEED:       5       IPS         DENSITY:       8.0                                                                                                    | Print speed (inch/sec) Print darkness Label size (inch) Gap distance (inch) Gap/black mark sensor intension Code page Country code                    |

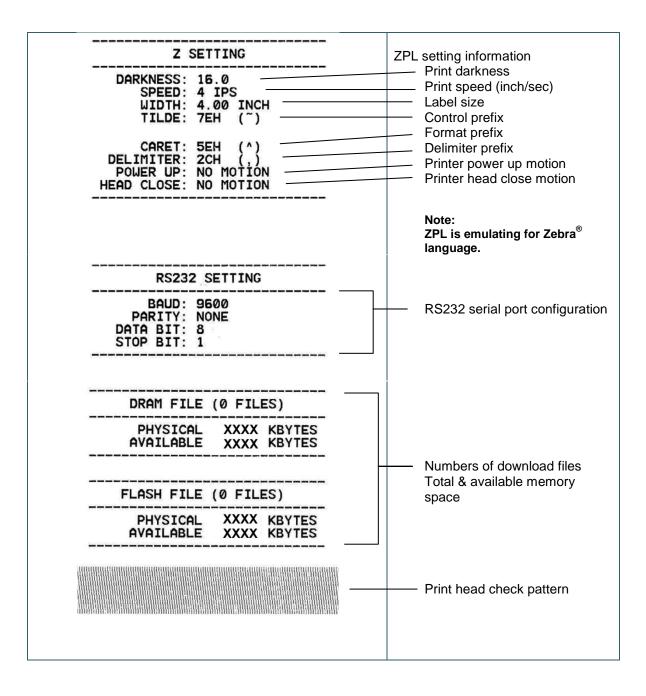

#### Note:

Checking dot damage requires 6" wide paper width.

### 5.8.2 Dump Mode

Captures the data from the communications port and prints out the data received by printer. In the dump mode, all characters will be printed in 2 columns. The left side characters are received from your system and right side data are the corresponding hexadecimal value of the characters. It allows users or engineers to verify and debug the program.

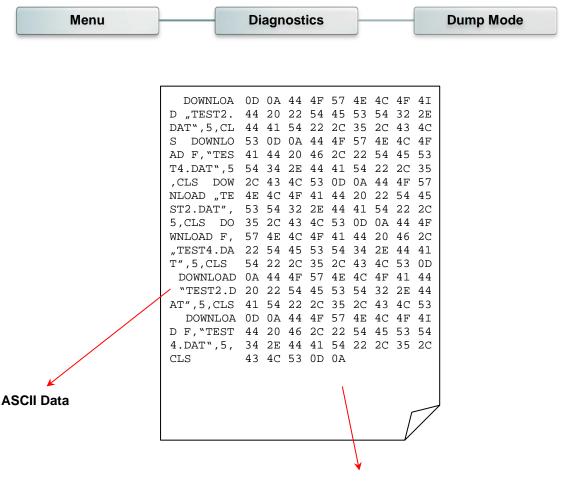

Hexdecimal data related to left column of ASCII data

### 5.8.3 Print Head

This feature can check the temperature, resistance and bad dots for print head.

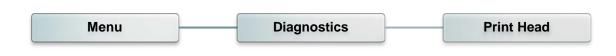

#### 5.8.4 Display

This feature can check the display for printer.

| Menu | Diagnostics | Display |
|------|-------------|---------|
|      |             |         |

#### 5.8.5 Sensor

This feature can check the intension & reading values for printer sensors.

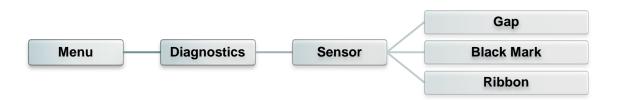

## 5.9 Advanced

This feature is used to set the printer advanced settings.

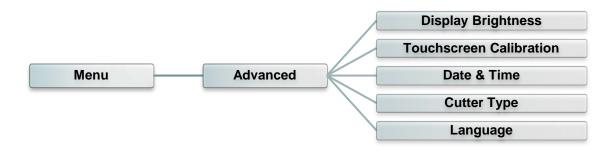

| ltem                       | Description                                                                             |
|----------------------------|-----------------------------------------------------------------------------------------|
| Display<br>Brightness      | This item is used to setup the brightness for display.                                  |
| Touchscreen<br>Calibration | This item is used to calibrate the center of the cross for best result for touchscreen. |
| Date & Time                | This item is used to setup the date and time on display.                                |
| Cutter Type                | This item is used to set the cutter type.                                               |
| Language                   | This item is used to setup the language on display.                                     |

## 5.10 Service

This feature is used to restore printer settings to defaults and checking information for printer.

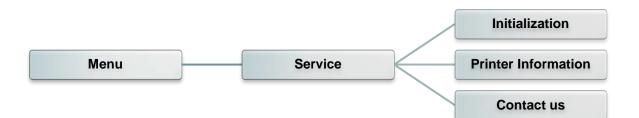

| Item                   | Description                                                                                                |
|------------------------|----------------------------------------------------------------------------------------------------|
| Initialization         | This feature is used to restore printer settings to defaults.                                              |
| Printer<br>Information | This feature is used to check printer serial number, printed mileage(m), labels(pcs.) and cutting counter. |
| Contact us             | This feature is used to check the contact information for tech support service                             |

# 6. Diagnostic Tool

TSC's Diagnostic Utility is an integrated tool incorporating features that enable you to explore a printer's settings/status; change a printer's settings; download graphics, fonts and firmware; create a printer bitmap font; and send additional commands to a printer. With the aid of this powerful tool, you can review printer status and setting in an instant, which makes it much easier to troubleshoot problems and other issues.

## 6.1 Start the Diagnostic Tool

1. Double click on the Diagnostic tool icon

DiagTool.exe to s

to start the software.

2. There are four features (Printer Configuration, File Manager, Bitmap Font Manager, Command Tool) included in the Diagnostic utility.

| Features tab   | Diagnostic Tool 1.63     Language     English | Unit<br>I inch C mr             | m               | Interfa<br>USB      |              | Setup    |               |
|----------------|-----------------------------------------------|---------------------------------|-----------------|---------------------|--------------|----------|---------------|
|                | Printer Configuration File Mana               | ger Bitmap Font Manag           | er Command Tool |                     |              |          | Interface     |
|                | Printer Function                              | Printer Configuration           |                 |                     |              |          |               |
|                | Calibrate Sensor                              | Printer Information<br>Version: |                 | Cutting Counter:    | 0            | 0        |               |
| /              | Ethernet Setup                                | Serial No:                      |                 | Mileage:            |              | Km       |               |
| Printer        | RTC Setup                                     | Check Sum:                      |                 |                     |              |          |               |
| functions      |                                               | Common Z D                      | RS-232 Wireless |                     |              |          |               |
|                | Factory Default                               | Speed                           |                 | Ribbon              |              | •        |               |
|                | Reset Printer                                 | Density                         | -               | Ribbon Sensor       |              | •        | Printer setup |
|                | Print Test Page                               | Paper Width                     | inch            | Ribbon Encoder Err. |              | •        |               |
|                | Configuration Page                            | Paper Height<br>Media Sensor    | inch            | Code Page           |              | <u> </u> |               |
|                |                                               |                                 | <b></b>         | Country Code        |              |          |               |
|                | Dump Text                                     | Gap                             | inch            | Head-up Sensor      |              | -        |               |
|                | Ignore AUTO.BAS                               | Gap Offset                      | inch            | Reprint After Error |              | -        |               |
|                | Exit Line Mode                                | Post-Print Action               |                 | Maximum Length      |              | inch     |               |
|                |                                               | Cut Piece                       |                 | Gap Inten.          |              |          |               |
|                | Password Setup                                | Reference                       |                 | Bline Inten.        |              |          |               |
|                |                                               | Direction                       |                 | Continuous Inten.   |              |          |               |
|                |                                               | Offset                          |                 | Threshold Detection |              | -        |               |
|                | Printer Status                                | Shift×                          |                 |                     |              |          |               |
| Drinton Status |                                               | Shift Y                         |                 |                     |              |          |               |
| Printer Status | Get Status                                    | Clear                           | Load Sav        | 'e                  | Set          | Get      |               |
|                | LPT1 COM1 9600,1                              | V,8,1 RTS                       |                 |                     | 2015/1/27 下午 | 03:20:53 |               |
|                |                                               |                                 |                 |                     |              |          | 4             |

## 6.2 Printer Function

- 1. Connect the printer and computer with a cable.
- 2. Select the PC interface connected with bar code printer.

| USB cable                                                                                                    | Other cable     |
|----------------------------------------------------------------------------------------------------|-----------------|
| USB Setup                                                                                                    | COM Setup 2     |
| The default interface setting is USB<br>interface. If USB interface is<br>connected with printer, no other<br>settings need to be changed in the<br>interface field. | LPT<br>ETHERNET |

- 3. Click the "Printer Function" button to setup.
- 4. The detail functions in the Printer Function Group are listed as below.

| Printer Function   | Function           | Description                                                                  |
|--------------------|--------------------|------------------------------------------------------------------------------|
| Calibrate Sensor   | Calibrate Sensor   | Calibrate the sensor specified in the Printer Setup group media sensor field |
| Ethernet Setup     | Ethernet Setup     | Setup the IP address, subnet mask, gateway for the on board Ethernet         |
| RTC Setup          | RTC Setup          | Synchronize printer Real Time Clock with PC                                  |
| Factory Default    | Factory Default    | Initialize the printer and restore the settings to factory default.          |
| Reset Printer      | Reset Printer      | Reboot printer                                                               |
| Print Test Page    | Print Test Page    | Print a test page                                                            |
| Configuration Page | Configuration Page | Print printer configuration                                                  |
| Dump Text          | Dump Text          | To activate the printer dump mode.                                           |
| Ignore AUTO.BAS    | Ignore AUTO.BAS    | Ignore the downloaded AUTO.BAS program                                       |
| Exit Line Mode     | Exit Line Mode     | Exit line mode.                                                              |
| Password Setup     | Password Setup     | Set the password to protect the settings                                     |

For more information about Diagnostic Tool, please refer to the diagnostic utility quick start guide in the CD disk \ Utilities directory.

## 6.3 Setting Ethernet by Diagnostic Tool

The Diagnostic Utility is enclosed in the CD disk \Utilities directory. Users can use Diagnostic Tool to setup the Ethernet by RS-232, USB and Ethernet interfaces. The following contents will instruct users how to configure the Ethernet by these three interfaces.

## 6.3.1 Using USB interface to setup Ethernet interface

- 1. Connect the printer and computer with USB cable.
- 2. Turn on the printer power switch.
- 3. Start the Diagnostic Utility by double clicking on the
- 4. The Diagnostic Utility default interface setting is USB interface. If USB interface is connected with printer, no other settings need to be changed in the interface field.

🚑 DiagTool.exe

icon.

| Interface       |       |
|-----------------|-------|
| USB 💌           | Setup |
| USB<br>COM      |       |
| LPT<br>ETHERNET |       |
|                 |       |

5. Click on the "Ethernet Setup" button from "Printer Function" group in Printer Configuration tab to setup the IP address, subnet mask and gateway for the on board Ethernet.

|                                      | 🖨 Ethernet Setup 🔀                        |  |  |  |
|--------------------------------------|-------------------------------------------|--|--|--|
| Printer Function<br>Calibrate Sensor | IP Setup<br>© DHCP<br>© Static IP         |  |  |  |
| Ethernet Setup                       | 255.255.255.255                           |  |  |  |
| RTC Setup                            | IP 255.255.255<br>Subnet Mask 255.255.255 |  |  |  |
| Print Test Page                      | Giateway 255.255.255                      |  |  |  |
| Reset Printer                        | Printer Name PS-FF04E2                    |  |  |  |
| Factory Default                      | MAC Address 00-1B-82-FF-04-E2             |  |  |  |
| Dump Text                            |                                           |  |  |  |
| Ignore AUTO.BAS                      |                                           |  |  |  |
| Configuration Page                   | Set Printer Name Set IP Cancel            |  |  |  |

#### 6.3.2 Using RS-232 interface to setup Ethernet interface

- 1. Connect the computer and the printer with a RS-232 cable.
- 2. Turn on the printer power.
- 3. Start the Diagnostic Utility by double clicks on the

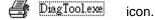

4. Select "COM" as interface then click on the "Setup" button to setup the serial port baud rate, parity check, data bits, stop bit and flow control parameters.

| Interface       |                      |      |          |
|-----------------|----------------------|------|----------|
| COM Setup       | RS232 Setup          |      |          |
| USB<br>COM      |                      |      |          |
| LPT<br>ETHERNET | COM Port             | COM1 | <b>•</b> |
|                 | Baud Rate            | 9600 | •        |
|                 | Data Bits            | 8    | •        |
|                 | Parity Check         | None | •        |
|                 | Stop Bit(s)          | 1    | •        |
|                 | Hardware Handshaking | RTS  | •        |
|                 | Software Handshaking | None | •        |
|                 |                      |      | Set      |
|                 |                      |      | Cancel   |
|                 |                      |      |          |

5. Click on the "Ethernet Setup" button from printer function of Printer Configuration tab to setup the IP address, subnet mask and the gateway for the on board Ethernet.

| Printer Function   | 🖨 Ethernet Setup 🔀             |  |  |  |
|--------------------|--------------------------------|--|--|--|
| Calibrate Sensor   | IP Setup                       |  |  |  |
| Ethernet Setup     | © DHCP                         |  |  |  |
| RTC Setup          | C Static IP                    |  |  |  |
| Print Test Page    | 255.255.255                    |  |  |  |
| Reset Printer      |                                |  |  |  |
| Factory Default    | Subhermask                     |  |  |  |
| Dump Text          | Gateway 255.255.255            |  |  |  |
| Ignore AUTO.BAS    | Printer Name                   |  |  |  |
| Configuration Page | MAC Address 00-1B-82-FF-04-E2  |  |  |  |
|                    |                                |  |  |  |
|                    | Set Printer Name Set IP Cancel |  |  |  |

### 6.3.3 Using Ethernet interface to setup Ethernet interface

- 1. Connect the computer and the printer to the LAN.
- 2. Turn on the printer power.
- 3. Start the Diagnostic Utility by double clicks on the

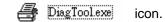

4. Select "Ethernet" as the interface then click on the "Setup" button to setup the IP address, subnet mask and gateway for the on board Ethernet.

| Interface<br>ETHERNET V Setup | TCP/IP Set                            | ΔD                                            |                                       |                                   |                          |                                                                       |
|-------------------------------|---------------------------------------|-----------------------------------------------|---------------------------------------|-----------------------------------|--------------------------|-----------------------------------------------------------------------|
| USB<br>COM<br>LPT<br>ETHERNET | Printer Name<br>11033-50<br>PS-C76790 | MAC<br>00:18:82:FF:02:0C<br>00:18:11:C7:67:90 | IP Address<br>10.0.6.125<br>10.0.6.24 | Model Name<br>TT033-50<br>DP-G321 | Status<br>Ready<br>Ready | IP Setting<br>IP Address/Printer Name:<br>10.0.6.125<br>Port:<br>9100 |
|                               | Discover Devi                         | ce Change IP Addre                            | ss Factory Def                        | ault Web S                        | ietup                    | Exit                                                                  |

- 5. Click the "Discover Device" button to explore the printers that exist on the network.
- 6. Select the printer in the left side of listed printers, the correspondent IP address will be shown in the right side "IP address/Printer Name" field.
- 7. Click "Change IP Address" to configure the IP address obtained by DHCP or static.

| 🖨 Ethernet S                      | ietup 🔀           |
|-----------------------------------|-------------------|
| IP Setup<br>© DHCP<br>© Static IP |                   |
| IP                                | 10.0.6.125        |
| Subnet Mask                       | 255.255.255.0     |
| Gateway                           | 10.0.6.253        |
| Printer Name                      | TT033-50          |
| MAC Address                       | 00:1B:82:FF:02:0C |
|                                   |                   |
| Set Printer Na                    | me Set IP Cancel  |

The default IP address is obtained by DHCP. To change the setting to static IP address, click "Static IP" radio button then enter the IP address, subnet mask and gateway. Click "Set IP" to take effect the settings.

Users can also change the "Printer Name" by another model name in this fields then click "Set Printer Name" to take effect this change.

# Note: After clicking the "Set Printer Name" or "Set IP" button, printer will reset to take effect the settings.

8. Click "Exit" button to exit the Ethernet interface setup and go back to Diagnostic Tool main screen.

#### Factory Default button

This function will reset the IP, subnet mask, gateway parameters obtained by DHCP and reset the printer name.

#### Web setup button

Except to use the Diagnostic Utility to setup the printer, you can also explore and configure the printer settings and status or update the firmware with the IE or Firefox web browser. This feature provides a user friendly setup interface and the capability to manage the printer remotely over a network.

# 7. Troubleshooting

The following guide lists the most common problems that may be encountered when operating this bar code printer. If the printer still does not function after all suggested solutions have been invoked, please contact the Customer Service Department of your purchased reseller or distributor for assistance.

| Problem                                | Possible Cause                                                                                                    | Recovery Procedure                                                                                                    |  |  |
|----------------------------------------|----------------------------------------------------------------------------------------------------|----------------------------------------------------------------------------------------------------|--|--|
| Power indicator does not<br>illuminate | * The power cord is not properly connected.                                                                                                    | <ul><li>* Plug the power cord in printer and outlet.</li><li>* Switch the printer on.</li></ul>                                                                                                    |  |  |
| Carriage Open                          | * The printer carriages are open.                                                                                                    | * Please close the print carriages.                                                                                                    |  |  |
| Not Printing                           | <ul> <li>* Check if interface cable is<br/>well connected to the<br/>interface connector.</li> <li>* Check if wireless or Bluetooth<br/>device is well connected<br/>between host and printer.</li> <li>* The port specified in the<br/>Windows driver is not correct.</li> </ul> | <ul> <li>* Re-connect cable to interface or chang a new cable.</li> <li>* Please reset the wireless device setting.</li> <li>* Select the correct printer port in the driver.</li> <li>* Clean the printhead.</li> <li>* Printhead's harness connector is not well connected with printheat. Turn off the printer and plug the connector again.</li> <li>* Check your program if there is a command PRINT at the end of the file and there must have CRLF at the end of each command line.</li> </ul> |  |  |
| No print on the label                  | <ul> <li>* Label or ribbon is loaded not<br/>correctly.</li> <li>* Use wrong type paper or<br/>ribbon</li> </ul>                                                                                                    | <ul> <li>* Follow the instructions in loading the media and ribbon.</li> <li>* Ribbon and media are not compatible.</li> <li>* Verify the ribbon-inked side.</li> <li>* Reload the ribbon again.</li> <li>* Clean the printhead.</li> <li>* The print density setting is incorrect.</li> </ul>                                                                                                    |  |  |
| No Ribbon                              | <ul> <li>* Running out of ribbon.</li> <li>* The ribbon is installed<br/>incorrectly.</li> </ul>                                                                                                    | <ul> <li>* Supply a new ribbon roll.</li> <li>* Please refer to the steps in user's<br/>manual to reinstall the ribbon.</li> </ul>                                                                                                    |  |  |
| No Paper                               | <ul> <li>* Running out of label.</li> <li>* The label is installed<br/>incorrectly.</li> <li>* Gap/black mark sensor is not<br/>calibrated.</li> </ul>                                                                                                    | <ul> <li>* Supply a new label roll.</li> <li>* Please refer to the steps in user's<br/>manual to reinstall the label roll.</li> <li>* Calibrate the gap/black mark sensor.</li> </ul>                                                                                                    |  |  |
| Paper Jam                              | <ul> <li>* Gap/black mark sensor is not<br/>set properly.</li> <li>* Make sure label size is set<br/>properly.</li> <li>* Labels may be stuck inside<br/>the printer mechanism.</li> </ul>                                                                                        | <ul> <li>* Calibrate the media sensor.</li> <li>* Set media size correctly.</li> <li>* Remove the stuck label inside the printer mechanism.</li> </ul>                                                                                                    |  |  |
| Take Label                             | * Peel function is enabled.                                                                                                    | <ul> <li>* If the peeler module is installed, please remove the label.</li> <li>* If there is no peeler module in front of the printer, please switch off the printer and install it.</li> <li>* Check if the connector is plugging correctly.</li> </ul>                                                                                                    |  |  |

| Can't downloading the file to<br>memory (FLASH /<br>DRAM/CARD) | * The space of memory is full.                                                                                                    | * Delete unused files in the memory.                                                                                                    |  |
|----------------------------------------------------------------|----------------------------------------------------------------------------------------------------|----------------------------------------------------------------------------------------------------|--|
| SD card is unable to use                                       | <ul> <li>* SD card is damaged.</li> <li>* SD card doesn't insert<br/>correctly.</li> <li>* Use the non-approved SD<br/>card manufacturer.</li> </ul>                                                                                                    | <ul> <li>* Use the supported capacity SD card.</li> <li>* Insert the SD card again.</li> <li>* The supported SD card spec and the approved SD card manufacturers, please refer to section 2.2.3.</li> </ul>                                                                                                    |  |
| Poor Print Quality                                             | <ul> <li>* Ribbon and media is loaded<br/>incorrectly</li> <li>* Dust or adhesive<br/>accumulation on the print<br/>head.</li> <li>* Print density is not set<br/>properly.</li> <li>* Printhead element is<br/>damaged.</li> <li>* Ribbon and media are<br/>incompatible.</li> <li>* The printhead pressure is not<br/>set properly.</li> </ul> | <ul> <li>* Reload the supply.</li> <li>* Clean the print head.</li> <li>* Clean the platen roller.</li> <li>* Adjust the print density and print speed.</li> <li>* Run printer self-test and check the print<br/>head test pattern if there is dot missing in<br/>the pattern.</li> <li>* Change proper ribbon or proper label<br/>media.</li> <li>* Adjust the printhead pressure<br/>adjustment knob.</li> <li>* The release lever does not latch the<br/>printhead properly.</li> </ul> |  |
| Missing printing on the left or<br>right side of label         | * Wrong label size setup.                                                                                                    | * Set the correct label size.                                                                                                    |  |
| Gray line on the blank label                                   | * The print head is dirty.<br>* The platen roller is dirty.                                                                                                    | <ul> <li>* Clean the print head.</li> <li>* Clean the platen roller.</li> </ul>                                                                                                    |  |
| Irregular printing                                             | <ul> <li>* The printer is in Hex Dump<br/>mode.</li> <li>* The RS-232 setting is<br/>incorrect.</li> </ul>                                                                                                    | <ul> <li>* Turn off and on the printer to skip the<br/>dump mode.</li> <li>* Re-set the Rs-232 setting.</li> </ul>                                                                                                    |  |
| Label feeding is not stable<br>(skew) when printing            | * The media guide does not touch the edge of the media.                                                                                                    | <ul> <li>* If the label is moving to the right side,<br/>please move the label guide to left.</li> <li>* If the label is moving to the left side,<br/>please move the label guide to right.</li> </ul>                                                                                                    |  |
| Skip labels when printing                                      | <ul> <li>* Label size is not specified<br/>properly.</li> <li>* Sensor sensitivity is not set<br/>properly.</li> <li>* The media sensor is covered<br/>with dust.</li> </ul>                                                                                                    | <ul> <li>* Check if label size is setup correctly.</li> <li>* Calibrate the sensor by Auto Gap or<br/>Manual Gap options.</li> <li>* Clear the GAP/Black mark sensor by<br/>blower.</li> </ul>                                                                                                    |  |
| Wrinkle Problem                                                | <ul> <li>* Printhead pressure is<br/>incorrect.</li> <li>* Ribbon installation is<br/>incorrect.</li> <li>* Media installation is incorrect.</li> <li>* Print density is incorrect.</li> <li>* Media feeding is incorrect.</li> </ul>                                                                                                    | <ul> <li>* Please refer to section 4.2.</li> <li>* Please set the suitable density to have good print quality.</li> <li>* Make sure the label guide touch the edge of the media guide.</li> </ul>                                                                                                    |  |
| RTC time is incorrect when reboot the printer                  | * The battery has run down.                                                                                                    | * Check if there is a battery on the main board.                                                                                                    |  |
| The left side printout position is incorrect                   | <ul> <li>* Wrong label size setup.</li> <li>* The parameter Shift X in LCD<br/>menu is incorrect.</li> </ul>                                                                                                    | <ul> <li>* Set the correct label size.</li> <li>* Press [MENU] → [SELECT] x 3 →<br/>[DOWN] x 5 → [SELECT] to fine tune the<br/>parameter of Shift X.</li> </ul>                                                                                                    |  |

| The printing position of small<br>label is incorrect                          | <ul> <li>* Media sensor sensitivity is<br/>not set properly.</li> <li>* Label size is incorrect.</li> <li>* The parameter Shift Y in the<br/>LCD menu is incorrect.</li> <li>* The vertical offset setting in<br/>the driver is incorrect.</li> </ul> | Media Handling                                                                                                    |  |
|-------------------------------------------------------------------------------|----------------------------------------------------------------------------------------------------|----------------------------------------------------------------------------------------------------|--|
| LCD panel is dark and keys<br>are not working                                 | * The cable between main PCB and LCD panel is loose.                                                                                                    | * Check if the cable between main PCB<br>and LCD is secured or not.                                                           |  |
| LCD panel is dark but the<br>LEDs are light                                   | <ul> <li>The printer initialization is<br/>unsuccessful.</li> </ul>                                                                                                    | <ul> <li>* Turn OFF and ON the printer again.</li> <li>* Initialize the printer.</li> </ul>                                   |  |
| LCD panel is dark and LEDs<br>are lit on, but the label is<br>feeding forward | * The LCD panel harness connector is loose.                                                                                                    | * The LCD panel harness connector is plugged upside down.                                                                     |  |
| Ribbon encoder sensor<br>doesn't work                                         | * The ribbon encoder sensor<br>connector is loose.                                                                                                    | * Fasten the connector.                                                                                                    |  |
| Ribbon end sensor doesn't<br>work                                             | <ul> <li>* The connector is loose.</li> <li>* The ribbon sensor hole is<br/>covered with dust.</li> </ul>                                                                                                    | <ul> <li>* Check the connector.</li> <li>* Clear the dust in the sensor hole by the blower.</li> </ul>                        |  |
| Peel sensor is not working                                                    | <ul> <li>* Peel sensor is not located on<br/>the correct position.</li> <li>* The connector is loose.</li> </ul>                                                                                                    | <ul> <li>* Make sure that the media goes through<br/>the Peel sensor.</li> <li>* Plug the connect cable correctly.</li> </ul> |  |
| Cutter is not working                                                         | * The connector is loose.                                                                                                    | * Plug in the connect cable correctly.                                                                                        |  |
| Power and Error LEDs are blinking fast                                        | * Power switch OFF and ON too fast.                                                                                                    | * Turn off the printer and wait all LEDs are dark, and turn on the printer again.                                             |  |

## 8. Maintenance

This session presents the clean tools and methods to maintain your printer.

- 1. Please use one of following material to clean the printer.
  - Cotton swab
  - Lint-free cloth
  - Vacuum / Blower brush
  - 100% Ethanol or Isopropyl Alcohol
- 2. The cleaning process is described as following,

| Printer Part  | Method                                                                                                    | Interval                                                |  |
|---------------|----------------------------------------------------------------------------------------------------|---------------------------------------------------------|--|
|               | <ol> <li>Always turn off the printer before<br/>cleaning the print head.</li> <li>Allow the print head to cool for a<br/>minimum of one minute.</li> <li>Use a cotton swab and 100% Ethanol<br/>or Isopropyl Alcohol to clean the print<br/>head surface.</li> </ol> | Clean the print head when changing<br>a new label roll. |  |
|               |                                                                                                    | Print Head                                              |  |
| Print Head    | Print Head<br>Element<br>Head Cleaner Pen                                                                                                    | Element                                                 |  |
| Platen Roller | <ol> <li>Turn the power off.</li> <li>Rotate the platen roller and wipe it<br/>thoroughly with water.</li> </ol>                                                                                                    | Clean the platen roller when changing a new label roll  |  |
| Peel Bar      | Use the lint-free cloth with 100% ethanol to wipe it.                                                                                                    | As needed                                               |  |
| Sensor        | Compressed air or vacuum Monthly                                                                                                    |                                                         |  |
| Exterior      | Wipe it with water-dampened cloth                                                                                                    | As needed                                               |  |
| Interior      | Brush or vacuum                                                                                                    | As needed                                               |  |

#### Note:

- Do not touch printer head by hand. If you touch it careless, please use ethanol to clean it.
- Please use 100% Ethenol or Isopropyl Alcohol. DO NOT use medical alcohol, which may damage the printer head.
- Regularly clean the print head and supply sensors once change a new media to keep printer performance and extend printer life.

# **Revise History**

| Date       | Content                                                                  | Editor  |
|------------|--------------------------------------------------------------------------|---------|
| 2015/10/19 | Modify section 2.2.3 (Recommended SD card specification)                 | Camille |
| 2016/05/04 | Modify section 3.3.4 (3.3.4 Loading the Media in Peel-off Mode (Option)) | Kate    |
| 2017/3/23  | Modify section 1.2.2                                                     | Camille |
| 2017/5/12  | Modify section 1.2.2 (Modify description for cutter module)              | Camille |
|            |                                                                          |         |
|            |                                                                          |         |
|            |                                                                          |         |
|            |                                                                          |         |
|            |                                                                          |         |
|            |                                                                          |         |

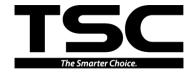

TSC Auto ID Technology Co., Ltd.

Corporate Headquarters 9F., No.95, Minquan Rd., Xindian Dist., New Taipei City 23141, Taiwan (R.O.C.) TEL: +886-2-2218-6789 FAX: +886-2-2218-5678 Web site: www.tscprinters.com E-mail: apac\_sales@tscprinters.com tech\_support@tscprinters.com <u>Li Ze Plant</u> No.35, Sec. 2, Ligong 1st Rd., Wujie Township, Yilan County 26841, Taiwan (R.O.C.) TEL: +886-3-990-6677 FAX: +886-3-990-5577